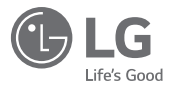

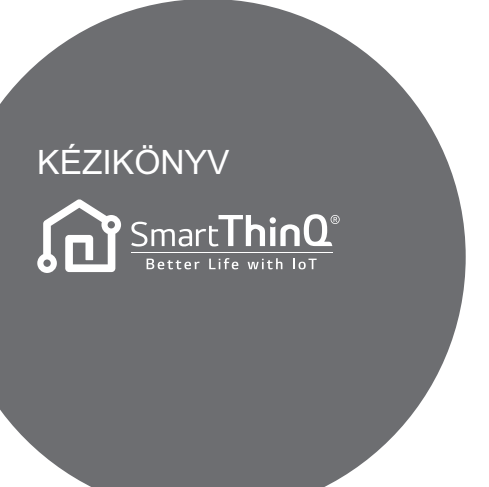

Olvassa el ezt a kézikönyvet a készülék üzembe helyezése előtt, éstartsa kéznél mindig referenciaként.

TÍPUS : Wi-Fi MODEM

Köszönjük, hogy az LG Smart ThinQ alkalmazást használja.

 A termék használata előtt olvassa el a használati útmutatót annak érdekében,hogy a terméket hatékonyabban és hosszantartóan használhassa.

#### 3**HASZNÁLAT ELŐTT**

3Felhasználói környezet

#### 4**TELEPÍTÉS**

- LG Smart ThinQ alkalmazás telepítése  $\frac{1}{4}$
- 4Fiók létrehozása
- 7Wi-Fi kapcsolat
- 11Felhasználói azonosító keresése
- 12Jelszó visszaállítása

#### 13**HIBAELHÁRÍTÁS**

 $\overline{13}$ A szerviz hívása előtt

#### 14**ADAT ÚTMUTATÓ**

## **Felhasználói környezet**

- Az alkalmazás egyes funkciói az okostelefon típusától függőenkorlátozottak lehetnek.
- Az alkalmazás megfelelő működéséhez Android 4.1.2 vagy frissebb használata javasolt.
- Az alkalmazás felhasználói környezete módosítható a használhatóság, a dizájn és a tartalom javítása érdekében.
- Ez az alkalmazás nem biztos, hogy táblaszámítógépenműködik.
- A routert a légkondicionáló közelébe kell telepíteni. (Ha a router túl messze van, a kommunikáció instabillá válhat, és a készülékhasználata problémás lehet.)

## **LG Smart ThinQ alkalmazás telepítése**

Az LG Smart ThinQ alkalmazás Wi-Fi vagy 3G/4G kapcsolatonkeresztül letölthető a Play Áruházból.

Az LG Smart ThinQ alkalmazás és a Wi-Fi modem felhasználóikörnyezete módosítható a használhatóság, a dizájn és a tartalomjavítása érdekében.

Az LG Smart ThinQ alkalmazásról készült képek eltérőek lehetnek a legfrissebb verziótól.

## **Fiók létrehozása**

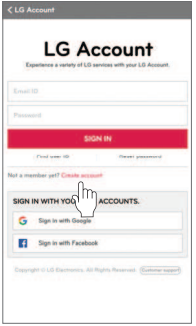

- Érintse meg a "Create account"lehetőséget.

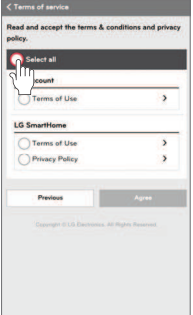

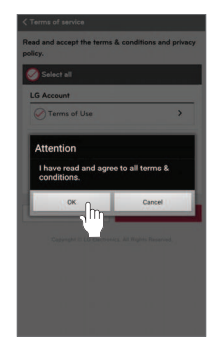

- Miután elolvasta és elfogadta a felhasználói megállapodásokat, érintse megaz "Apply" lehetőséget.

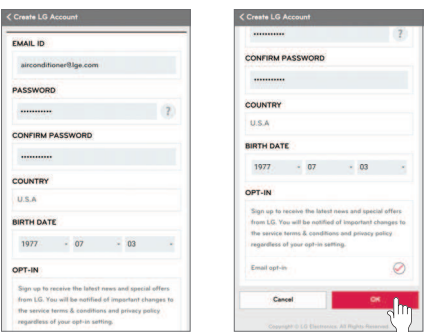

- Adja meg a felhasználói regisztráció adatait annak érdekében, hogy regisztráljon a szolgáltatásra, majd érintsemeg az "OK" lehetőséget.

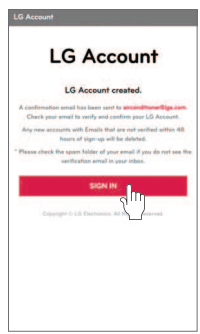

- A megerősítő email üzenet elküldésre kerülaz Ön általmegadott e-mailcímre. Kérem,érintse meg a"SIGN IN"lehetőséget.

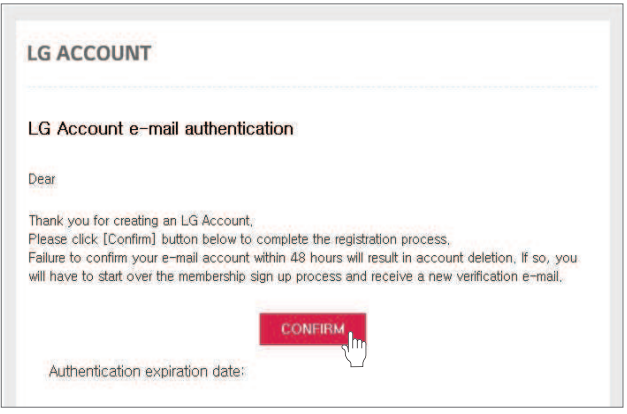

- Miután az e-mailben megérintette a "CONFIRM" lehetőséget, a regisztrálás befejeződött.

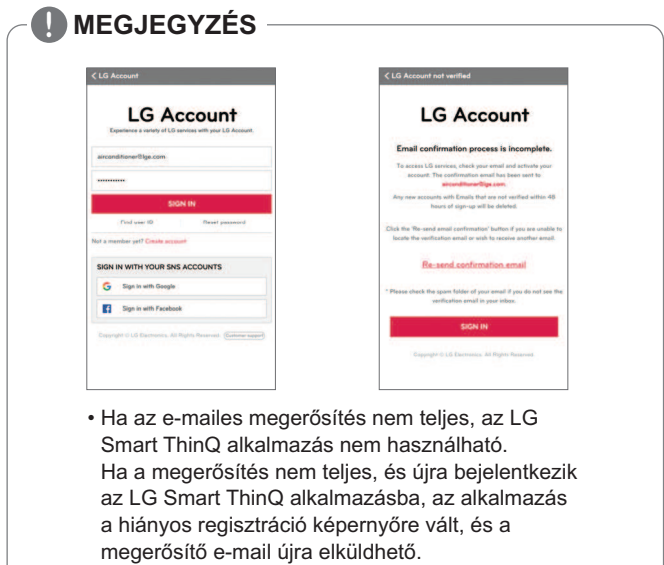

## **Wi-Fi kapcsolat**

Miután a beltéri egység bekapcsolt, várjon egy percet a Wi-Fikapcsolat elindítása előtt.

 Miután a termék regisztrálásra került a kiszolgálón, az LG SmartThinQ használhatóvá válik.

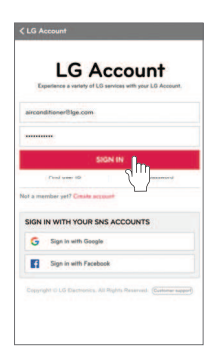

- Adja meg az azonosítóját és ajelszavát, majd érintse meg a"SIGN IN"lehetőséget.

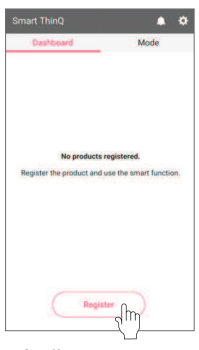

- Amikor a terméket az első alkalommal regisztrálja, ésmegérinti a "Register" lehetőséget,az alkalmazás atermék kiválasztásáraszolgálóképernyőre vált.

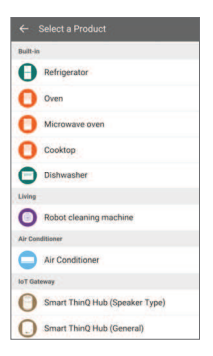

- Kérem, válasszaki a regisztrálandó terméket.

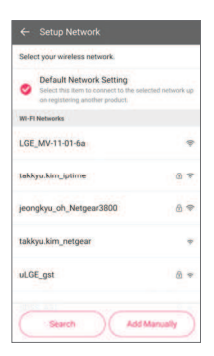

- Kérem, válassza ki a routert, amelyre csatlakozni szeretne.

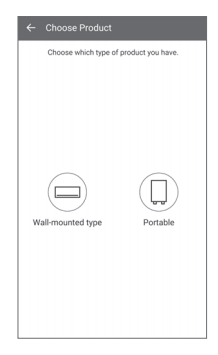

- Kérem, válasszaki a termékenevét.

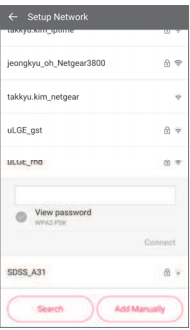

- Adja meg helyesen a router jelszavát, majd érintse meg a"Connect" gombot.

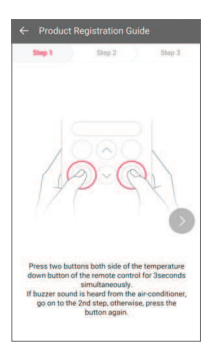

- Egyszerre tartsa lenyomva három másodpercig atávvezérlő hőmérsékletcsökkentő kétgombját. (Figyelje a sípolóhangjelzést) Folytassa a 2.lépéssel.

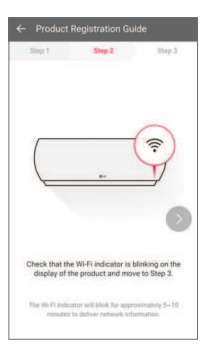

- Ellenőrizze, hogy a készüléken villog-e a Wi-Fi jelzőfény, majd folytassa a 3.lépéssel.

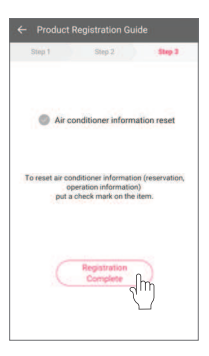

- Miután ellenőrizte a légkondicionálóadatainak újraküldését,érintse meg a"Registration Complete"lehetőséget.

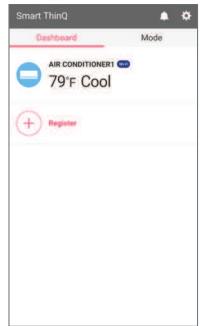

- Termékregisztráció befejezése.

#### **!MEGJEGYZÉS**

- Ha a router biztonsági módszere WEP, a hálózat beállítása nem biztos, hogy sikerül. Miután a router biztonsági módszerét átállította (a WPA2 a javasolt), kérem regisztrálja újra a terméket.
- A router SSID azonosítójához csak számokat és betűkethasználjon. Más karakterek nem támogatottak.

## **Felhasználói azonosító keresése**

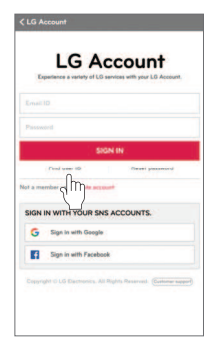

- Érintse meg a "Find user ID"lehetőséget.

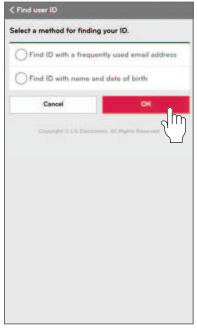

- Miután kiválasztotta az azonosító megkeresésénekmódszerét, érintse meg az"OK" lehetőséget.

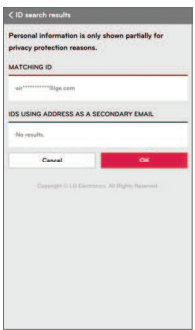

- Ez csak bizonyosazonosító információkat tár fel.

## **Jelszó visszaállítása**

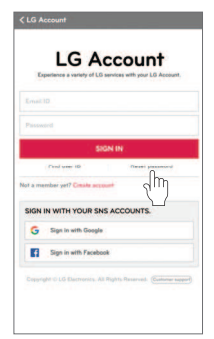

- Érintse meg a "Reset password"lehetőséget.

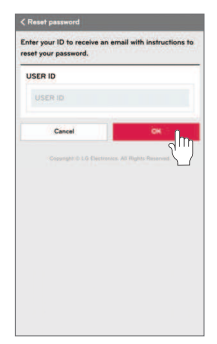

- Kérem, adja meg az azonosítóját, majd érintse megaz "OK" lehetőséget.

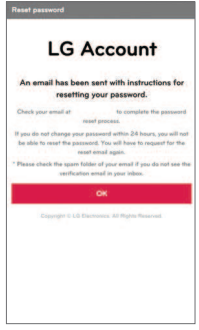

- A jelszó visszaállító hivatkozás email üzenetben elküldésre kerülaz Ön által megadott e-mailcímre.

## **A szerviz hívása előtt**

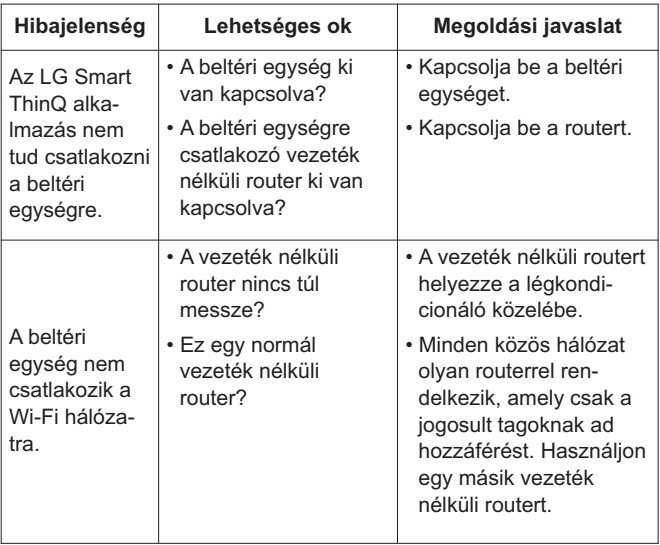

## **Adat útmutató**

### **• Nyílt forráskód**

A termék által használt GPL, LGPL, MPL és egyéb nyílt forrású li cencek forráskódjainak lekéréséhez látogasson el ide: **http://opensource.lge.com**.

 A forráskódon kívül megtalálhatók itt az összes hivatkozott licenc feltételei, a garancia feltételek és a szerzői joggal kapcsolatos közlemények. Az LG Electronics CD-ROM-on is biztosít nyílt forráskódot az ezzel kapcsolatos költségek megtérítése ellenében (mint az adathordozó, a szállítás és kezelés költsége), amelyet emailben kérhet az **opensource@lge.com** e-mail címen. Ez az ajánlat a termék beszerzésének időpontjától számított három (3)évig érvényes.

# **EU MEGFELELŐSÉGI ÉRTESÍTŐ**

# 0197

## **[MAGYAR]**

Az LG Electronis European Shared Service Center B.V. ezennel kijelenti, hogy ez a légkondicionáló berendezés megfelel az 1999/5/EKirányelv alapvető követelményeinek és egyéb vonatkozó előírásainak. A teljes megfelelőségi nyilatkozat a következő postacímenkérhető:

LG Electronics European Shared Service Center B.V. Krijgsman 11186 DM amstelveen, Hollandia, vagy kérhető a DoC weboldalunkon: http://www.lg.com/global/support/cedoc/cedoc#

Ez a készülék egy 2,4 GHz-es szélessávú adóvevő rendszer, amely az Európai Unió minden országában, illetve minden ETFA országbanhasználható.

Ezt a készüléket az Ön testétől legalább 20 cm távolságra kellüzembe állítani és használni.

Ez a nyilatkozat egy általános nyilatkozat a felhasználói környezetrevonatkozóan.

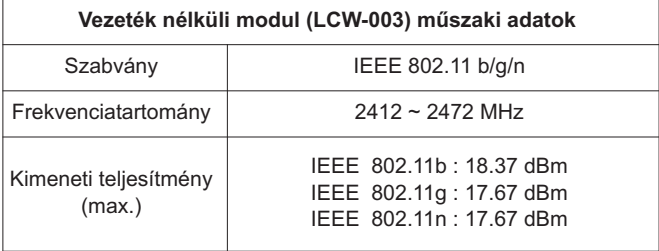